**Användarhandbok - Utfärdandeportal för Mobilt SITHS**

# <span id="page-1-0"></span>Innehållsförteckning

- [Innehållsförteckning](#page-1-0)
- [Revisionshistorik](#page-2-0)
	- [1. Inledning](#page-3-0)
		- [1.1. Förutsättningar](#page-4-0)
		- [1.2. Plattformskrav](#page-5-0)
		- [1.3. Termer och begrepp](#page-6-0)
- [2. Användarflöden](#page-7-0)
	- [2.1. Visa och hantera Mobilt SITHS](#page-8-0)
	- [2.2. Skapa Mobilt SITHS](#page-10-0)
	- <sup>o</sup> [2.3. Spärra Mobilt SITHS](#page-11-0)
	- [2.4. Logga ut](#page-12-0)
	- [2.5. Testportal](#page-13-0)
- [3. Felhantering](#page-14-0)
	- [3.1. Användare kan inte nå Utfärdandeportalen](#page-15-0)
	- [3.2. SITHS eID Windowsklient startar inte](#page-16-0)
	- [3.3. Ditt certifikat har ingen behörighet för att skapa ett nytt SITHS eID](#page-17-0)
	- [3.4. Utfärdandeportalen för Mobilt SITHS kräver SITHS eID certifikat med personnummer](#page-18-0)
	- [3.5. Utfärdandeportalen har tappat kontakt med Telia CA](#page-19-0)
	- <sup>o</sup> [3.6. Användaren saknas eller är markerad som avregistrerad i Skatteverkets folkbokföring](#page-20-0)

# <span id="page-2-0"></span>Revisionshistorik

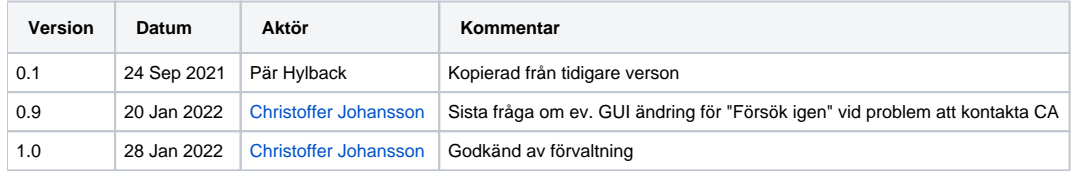

# <span id="page-3-0"></span>1. Inledning

Från Mina sidor når du Utfärdarportalen för Mobilt SITHS. Denna används för att utfärda Mobilt SITHS till SITHS eID applikationen i mobila enheter.

## <span id="page-4-0"></span>1.1. Förutsättningar

För att kunna logga in i och använda Utfärdandeportalen för Mobilt SITHS krävs att du har ett giltigt SITHS eID och någon av SITHS eID applikationerna:

- Se [Användarhandboken för SITHS eID Windowsklient](https://confluence.cgiostersund.se/x/ypX3D)
- Se [Användarhandboken för SITHS eID Mobilklient](https://confluence.cgiostersund.se/x/tUogDQ) som även beskriver hur du hämtar Mobilt SITHS eID

#### <span id="page-5-0"></span>1.2. Plattformskrav

Utfärdandeportalen för Mobilt SITHS fungerar i de flesta webbläsare på följande plattformar:

- Windows 10
- Mac OS (vid inloggning med Mobilt SITHS)
- Linux (vid inloggning med Mobilt SITHS)
- iOS
- Android

Inloggning kräver dock en giltig SITHS e-legitimation och någon av SITHS eID apparna som i sig bara fungerar på vissa plattformar, se respektive användarhandbok för SITHS eID apparna under rubriken "Förutsättningar" ovan.

## <span id="page-6-0"></span>1.3. Termer och begrepp

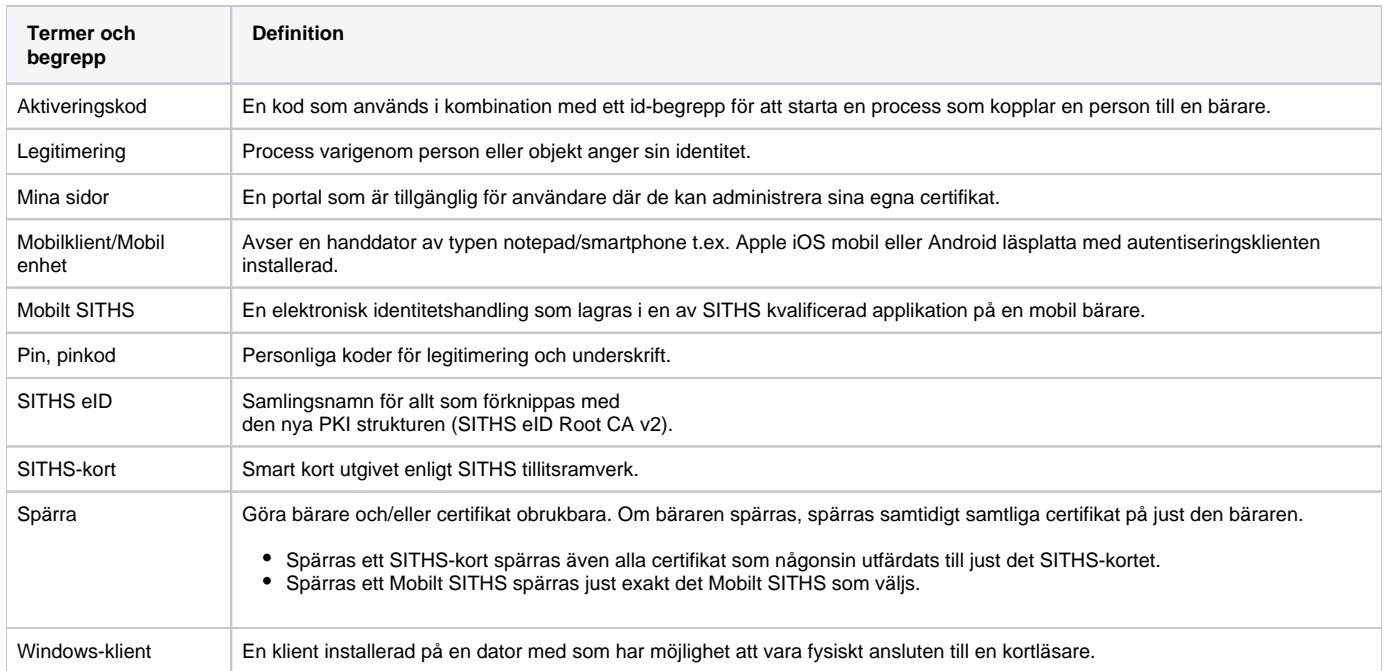

## <span id="page-7-0"></span>2. Användarflöden

Syftet med utfärdandeportalen är att skapa mobila SITHS eID:n som sparas på en mobil enhet. Användare kan även hantera dessa utfärdade certifikat. Via utfärdandeportalen kan användaren även testa legitimering och underskrift med SITHS eID.

#### <span id="page-8-0"></span>2.1. Visa och hantera Mobilt SITHS

**Gå till SITHS Mina sidor.** Där finns länkar som tar dig vidare så att du kan hantera Mobilt SITHS.

Logga in i Utfärdandeportalen enligt någon av användarhandböckerna för SITHS eID Appen:

- [Logga in i tjänst med SITHS eID Windowsklient](https://confluence.cgiostersund.se/pages/viewpage.action?pageId=217552330#Anv�ndarhandbokSITHSeIDappf�rWindows-Legitimering)
- [Logga in i tjänst med SITHS eID Mobilklient](https://confluence.cgiostersund.se/pages/viewpage.action?pageId=220220085#id-1.0Anv�ndarhandbokSITHSeIDMobilklient-LegitimeringmedSITHSeIDvidinloggningientj�nst)

Vid lyckad inloggning visas en vy med information om:

- 1. Information om användarens uppgifter
- 2. Funktioner som sidan erbjuder
- 3. En lista med dina utfärdade Mobilt SITHS
- 4. Funktion för att påbörja ett nytt utfärdande.

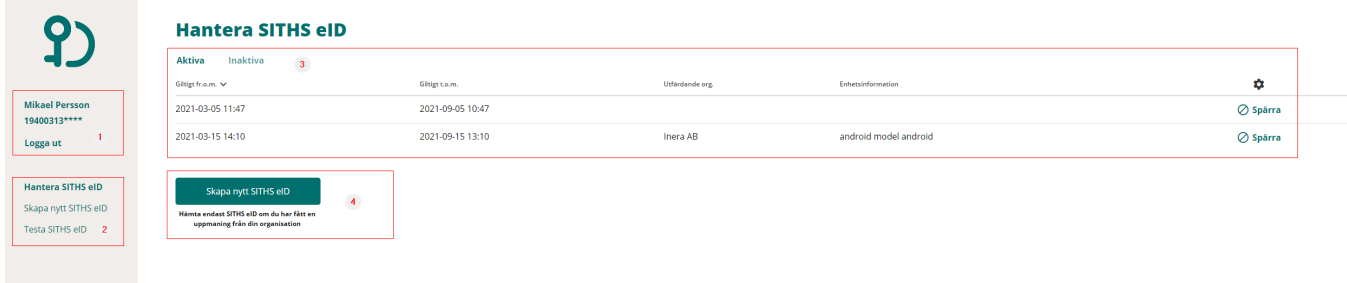

Om du inte har tillgång till giltiga Mobilt SITHS visas följande vy:

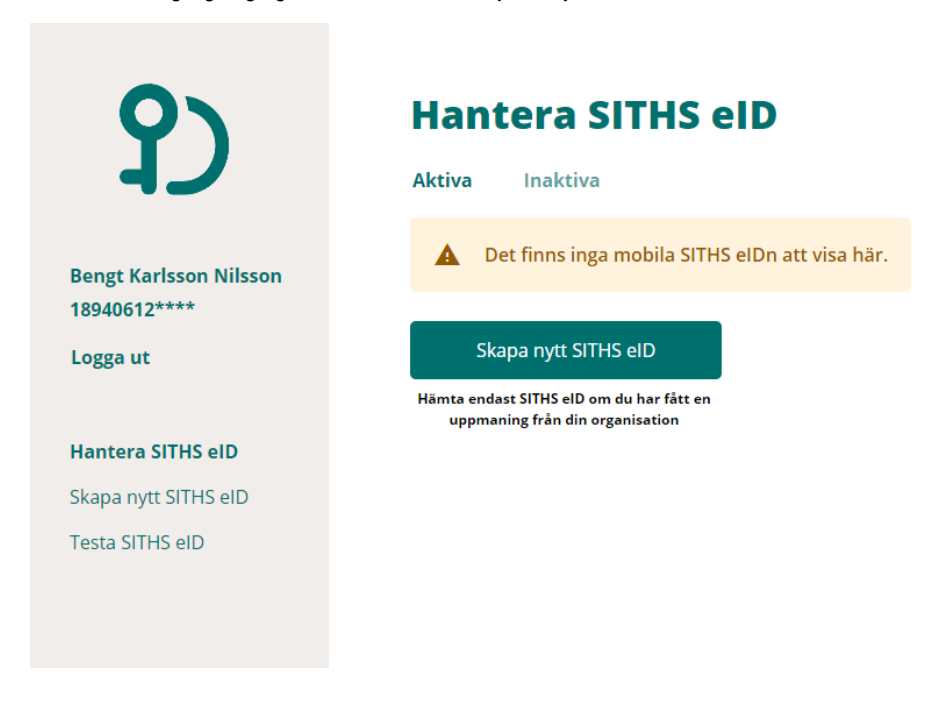

Dina spärrade och ogiltiga Mobilt SITHS visas under fliken "Inaktiva".

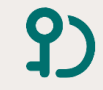

#### **Hantera SITHS eID**

Mikael Persson  $19400313***$ 

Logga ut

#### Hantera SITHS eID Skapa nytt SITHS eID Testa SITHS eID

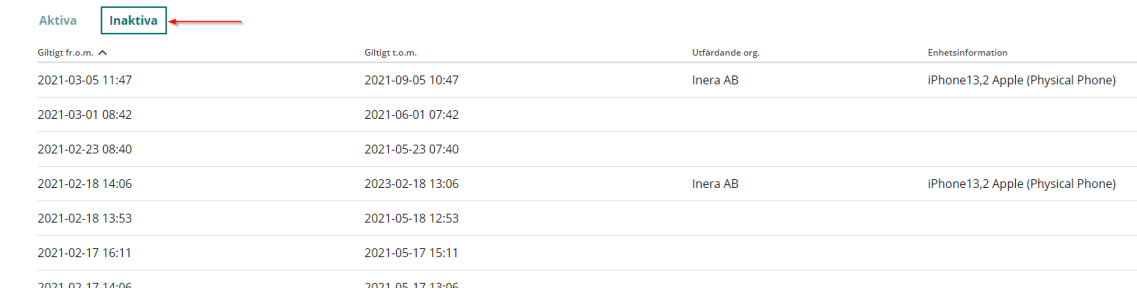

## <span id="page-10-0"></span>2.2. Skapa Mobilt SITHS

För att utfärda Mobilt SITHS krävs att din SITHS e-legitimation innehåller personnummer och har tillitsnivå 3. För fullständig guide se [Användarhandboken](https://confluence.cgiostersund.se/x/tUogDQ)  [för SITHS eID Mobilklient](https://confluence.cgiostersund.se/x/tUogDQ)

När ett utfärdande av mobilt certifikat är klar skickas användaren automatiskt till menyn **Hantera SITHS eID** med följande notifiering för att bekräfta att utfärdandet har gått bra:

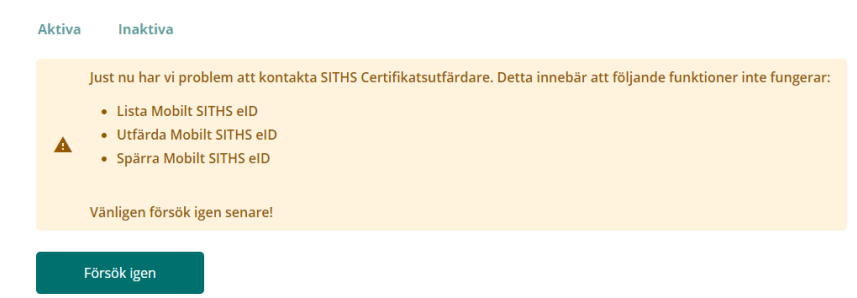

## <span id="page-11-0"></span>2.3. Spärra Mobilt SITHS

I Utfärdandeportalen för Mobilt SITHS kan användaren också spärra sina Mobilt SITHS.

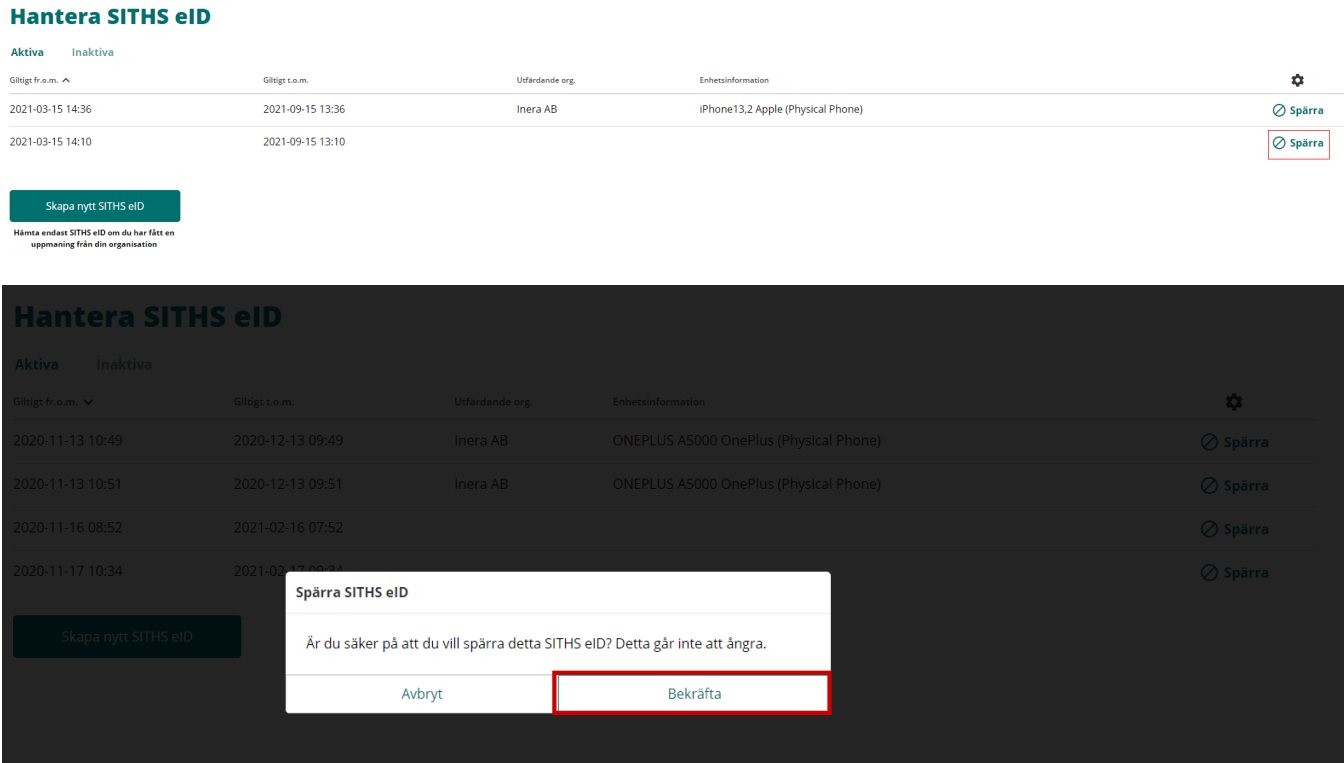

## <span id="page-12-0"></span>2.4. Logga ut

När du har loggat in i Utfärdandeportalen kommer du att vara inloggad i 60 minuter. När du är klar ska du därför **trycka på knappen Logga ut.** Om du inte gör detta kan andra användare på samma dator se och spärra dina Mobilt SITHS.

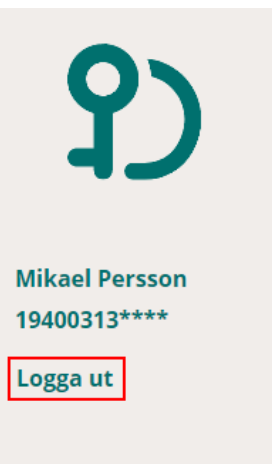

#### **Hantera SITHS eID**

Skapa nytt SITHS eID

**Testa SITHS eID** 

# **Hantera SITHS eID**

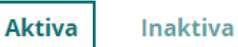

Giltigt fr.o.m.  $\land$ 

2021-03-15 14:36

2021-03-15 14:10

2021-09-15 13:36

Giltigt t.o.m.

2021-09-15 13:10

## Skapa nytt SITHS eID

Hämta endast SITHS eID om du har fått en uppmaning från din organisation

## <span id="page-13-0"></span>2.5. Testportal

Gå till [Testportalen](https://test.idp.inera.se/) med webbläsaren i din dator eller mobila enhet för att testa SITHS eID. **Genomför en legitimering eller underskrift** enligt instruktion i användarhandboken för respektive plattform.

Observera att testet för Underskrift inte testar Ineras Underskriftstjänst utan bara flödet hur det ska se ut för dig som användare.

# <span id="page-14-0"></span>3. Felhantering

Kapitlet syftar till att ge en liten vägledning i hur användaren skall göra då något går fel i ett flöde.

Fler felkoder/felmeddelanden kommer läggas till i kapitlet allt eftersom.

## <span id="page-15-0"></span>3.1. Användare kan inte nå Utfärdandeportalen

En snurra går runt utan att något händer. Resulterar i att felkod 500 visas i webbläsaren.

Felet tyder på att tjänsten ligger nere, testa igen efter en stund alternativt besök Ineras webbsida och titta efter information om nedtid i tjänster har kommunicerats.

## <span id="page-16-0"></span>3.2. SITHS eID Windowsklient startar inte

Följande steg kan användas för att felsöka problem med att starta Windowsklienten. Om du inte har möjlighet att utföra stegen själv så vänd dig till din lokala IT-support för hjälp.

- 1. Stäng ner SITHS eID Windowsklient vid klockan. Stänga webbläsaren och börja om från början med att logga in i Utfärdandeportalen
- 2. Starta om SITHS eID Windowsklient ifall den är aktiv i startfältet.
- 3. Verifiera att versionen på SITHS eID Windowsklienten är den senaste.
- 4. Testa att avinstallera och installera SITHS eID Windowsklient på nytt.
- 5. Var uppmärksam på om klientens programfönster döljs av något annat program eller fönster på datorn. Dubbelklicka på programikonen för att se

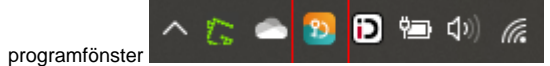

## <span id="page-17-0"></span>3.3. Ditt certifikat har ingen behörighet för att skapa ett nytt SITHS eID

Det SITHS eID du loggade in med har för låg tillitsnivå. Utfärdandeportalen för Mobilt SITHS eID kräver tillitsnivå 3 och en SITHS e-legitimation med personnummer som identifierare.

#### **Hantera SITHS eID**

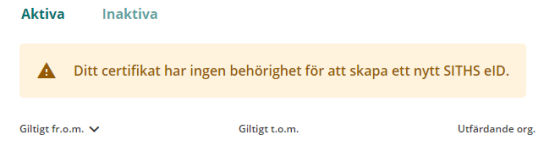

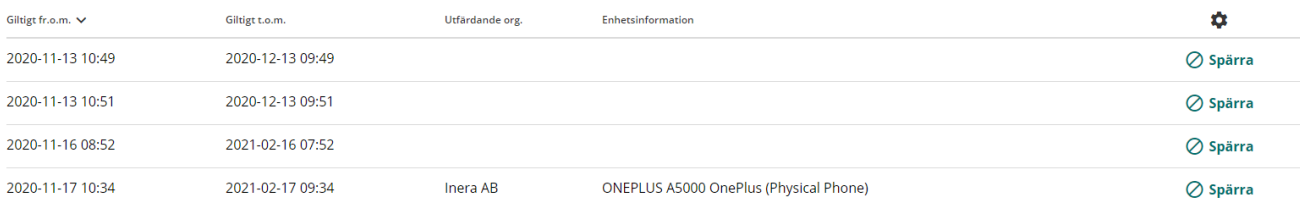

Skapa nytt SITHS eID

## <span id="page-18-0"></span>3.4. Utfärdandeportalen för Mobilt SITHS kräver SITHS eID certifikat med personnummer

Detta felmeddelande visas i kombination med meddelandet om att "Ditt certifikat har ingen behörighet för att skapa ett nytt SITHS eID"

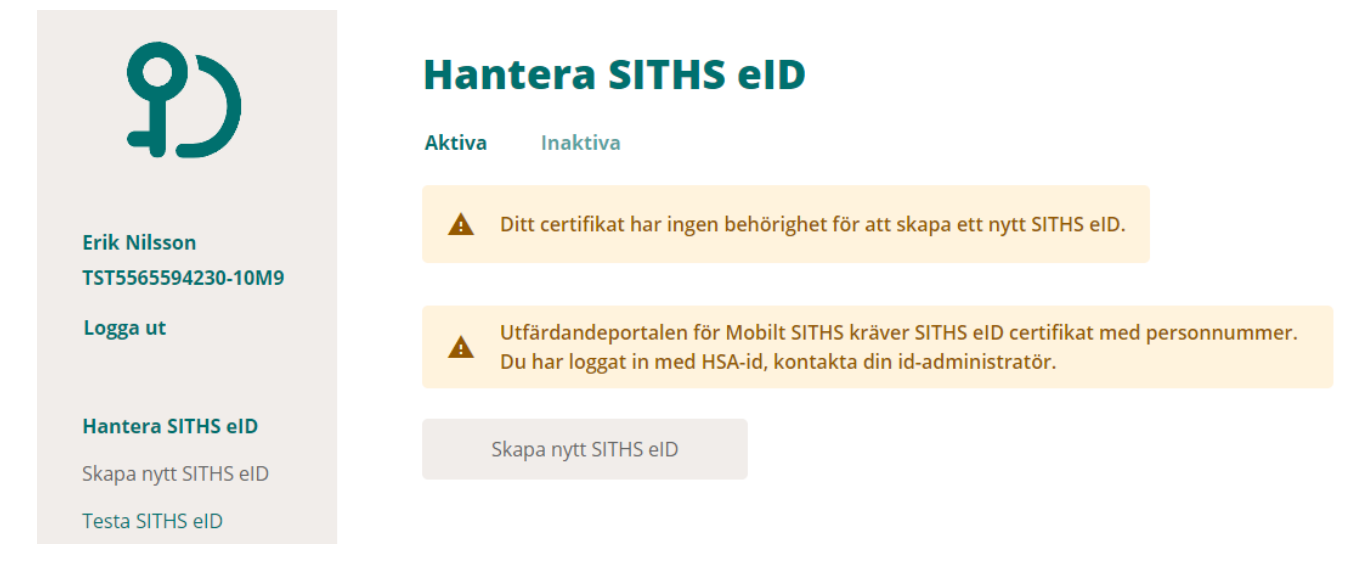

#### <span id="page-19-0"></span>3.5. Utfärdandeportalen har tappat kontakt med Telia CA

Utfärdandeportalen kan ibland ha tappat kontakten med den certifikatutfärdaren, nu skall användare tydligare bli informerad om det:

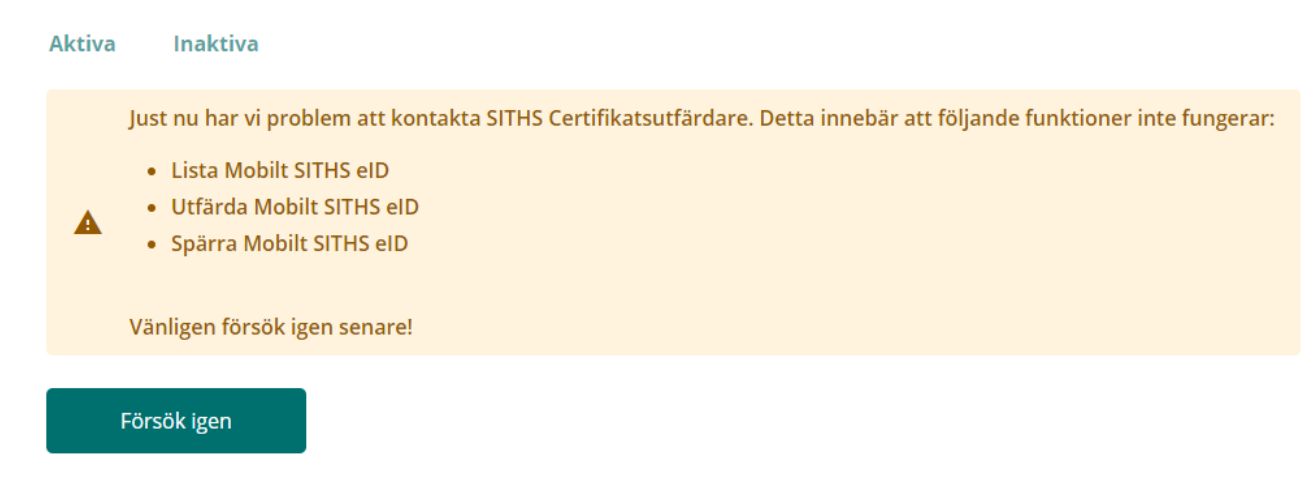

Användare kan testa att klicka på knappen **Försök igen** för att se om kontakt med tjänsten återupptas.

## <span id="page-20-0"></span>3.6. Användaren saknas eller är markerad som avregistrerad i Skatteverkets folkbokföring

En förutsättning för att en användare skall kunna utfärda mobila SITHS certifikat är att användarens personnummer skall finnas registrerad i Skatteverkets folkbokföring som giltigt.

# 403

Ditt personummer saknas eller markerat som ogiltigt i Skatteverkets folkbokföring

Återgå till utfärdandeportalen